# IBM SPSS Statistics for Mac OS 축약된 설치 지침(사이트 사용권)

다음 지침은 사이트 사용권을(를) 사용하여 IBM® SPSS® Statistics을(를) 설치하 기 위한 것입니다.

설치하는 동안 다음 정보를 묻는 메시지가 나타납니다. 다음 정보가 없을 경우 사이 트 관리자에게 문의하십시오.

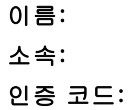

## IBM SPSS Statistics 설치

관리자로부터 설치 디스크나 설치할 네트워크 위치를 받았을 것입니다. IBM® SPSS® Statistics 설치 방법을 잘 모를 경우 관리자에게 문의하십시오.

### 다중 버전 실행 및 이전 릴리스에서 업그레이드

새 버전을 설치하기 전에 IBM® SPSS® Statistics의 이전 버전을 삭제할 필요가 없습니 다. 동일한 시스템에 여러 개의 버전을 설치하여 실행할 수 있습니다. 하지만 이전 버전 이 설치되어 있는 디렉토리에 새 버전을 설치하지 마십시오.

#### IBM SPSS Statistics Developer 참고 사항

IBM® SPSS® Statistics Developer을(를) 설치하는 경우 독립형으로 제품을 실행 할 수 있습니다. R Essentials 및 Python Essentials를 설치하여 R 및 Python을 개발 할 수도 있습니다.

#### DVD에서 설치

- ▶ DVD을(를) DVD 드라이브에 삽입합니다.
- E DVD 드라이브를 찾습니다.
- ▶ SPSS Statistics Installer를 두 번 클릭한 다음 화면에 나타나는 지시를 따릅니다. 특별 한 지시는 [설치 시 주의 사항](#page-1-0)을(를) 참조하십시오.

© Copyright SPSS Inc. 1989, 2010 1

<span id="page-1-0"></span>IBM SPSS Statistics for Mac OS 축약된 설치 지침(사이트 사용권)

#### 다운로드한 파일로 설치

- E 다운로드한 파일을 두 번 클릭하여 설치 파일 디스크 이미지를 탑재합니다.
- $\blacktriangleright$  탐재한 디스크 이미지에서 SPSS Statistics Installer를 두 번 클릭한 다음 화면에 나타 나는 지시를 따릅니다. 특별한 지시는 설치 시 주의 사항을(를) 참조하십시오.

#### 설치 시 주의 사항

이 섹션에는 설치에 대한 자세한 설명이 들어 있습니다.

설치 프로그램 언어. 설치 프로그램의 첫 번째 패널에 설치 프로그램 언어를 묻는 메시 지가 표시됩니다. 기본적으로 사용자의 로케일과 일치하는 언어가 선택됩니다. 다른 언어로 설치 프로그램을 표시하려면 해당 언어를 선택합니다. 계속 진행할 준비가 되면 확인을 누릅니다.

사용권 유형.사이트 사용권을(를) 선택해야 합니다.

도움말 언어. IBM® SPSS® Statistics은(는) 사용자 인터페이스 언어를 변경하는 기 능을 제공합니다. 도움말 언어가 항상 사용자 인터페이스 언어와 일치하도록 하려 면 사용할 언어를 선택합니다. 다른 언어로 된 도움말도 설치하는 경우 각 언어마다 60~70MB의 디스크 공간이 더 필요합니다.

## 사용권 인증 마법사 사용

- ▶ 설치하는 동안 사용권 인증 마법사를 시작하지 않았거나 사용권을 얻기 전에 사용권 인 증 마법사를 취소한 경우, IBM® SPSS® Statistics의 Windows 시작 메뉴 프로그램 그 룹에서 SPSS Statistics 응용 프로그램 폴더에서 사용권 인증 마법사 아이콘 클릭.
- ▶ 메시지가 나타나면 지금 제품 사용권 얻기를 선택합니다.
- E 메시지가 나타나면 입력합니다. 관리자에게서 인증 코드를 받아야 합니다.

사용권 인증 마법사는 인터넷을 통해 SPSS Inc.(으)로 인증 코드를 전송하고 사용권 을 자동으로 찾아옵니다. 컴퓨터가 프록시 뒤에 있는 경우 프록시 설정 구성을 클릭하 고 적절한 설정을 입력합니다.

인증 과정이 실패하는 경우 전자 메일 메시지를 전송할 것인지 묻는 메시지가 나타납니 다. 데스크탑 전자 메일 프로그램이나 웹 기반 전자 메일 응용 프로그램을 통해 전자 메 일 메시지를 전송할지 여부를 선택합니다.

- 테스크톱 옵션을 선택하는 경우 적절한 정보를 가진 새 메시지가 자동으로 만 들어집니다.
- 웹 기반 옵션을 선택하는 경우 먼저 웹 기반 전자 메일 프로그램에서 새 메시지를 만 들어야 합니다. 그런 다음 사용권 인증 마법사의 메시지 텍스트를 복사하고 전자 메일 응용 프로그램에 붙여 넣습니다.

전자 메일 메시지를 전송하고 사용권 인증 마법사의 프롬프트에 응답합니다. 전자 메 일 메시지는 거의 즉시 처리됩니다. 사용권 코드 입력을 클릭하여 받은 사용권 코드를 입력할 수 있습니다. 사용권 인증 마법사를 이미 닫은 경우 다시 시작하고 지금 제품

IBM SPSS Statistics for Mac OS 축약된 설치 지침(사이트 사용권)

사용권 얻기를 선택합니다. 코드 입력 패널에서 사용자가 받은 사용권을 추가하고 다 음을 클릭하여 프로세스를 완료합니다.